# SMARTCHAT

Herramientas – Automatizaciones de comentarios de Instagram

# Contenido

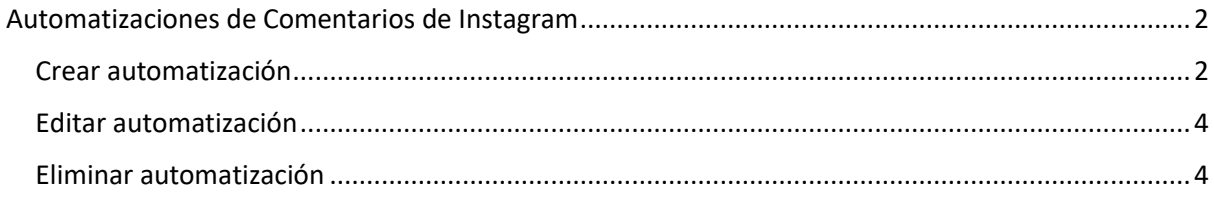

# Herramientas

# <span id="page-2-0"></span>Automatizaciones de Comentarios de Instagram

Para responder a comentarios que los clientes escriben en posts de Instagram, configurar las automatizaciones en el módulo de **Herramientas**. Luego hacer click en la cajita **Automatizaciones de Comentarios e Instagram**

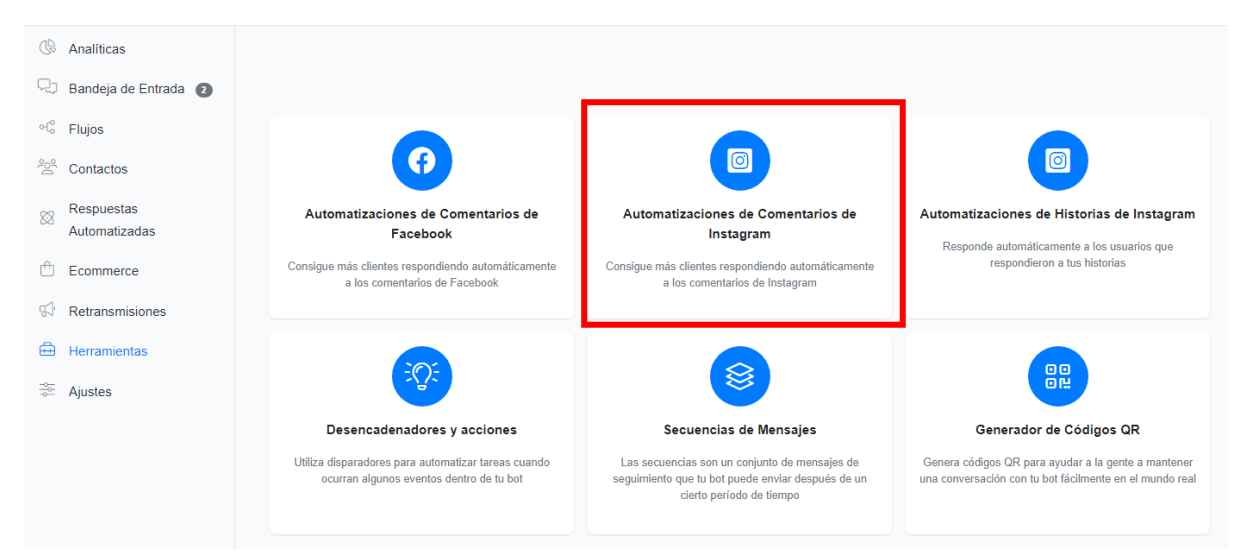

## <span id="page-2-1"></span>Crear automatización

#### Hacer click en el botón **Añadir**

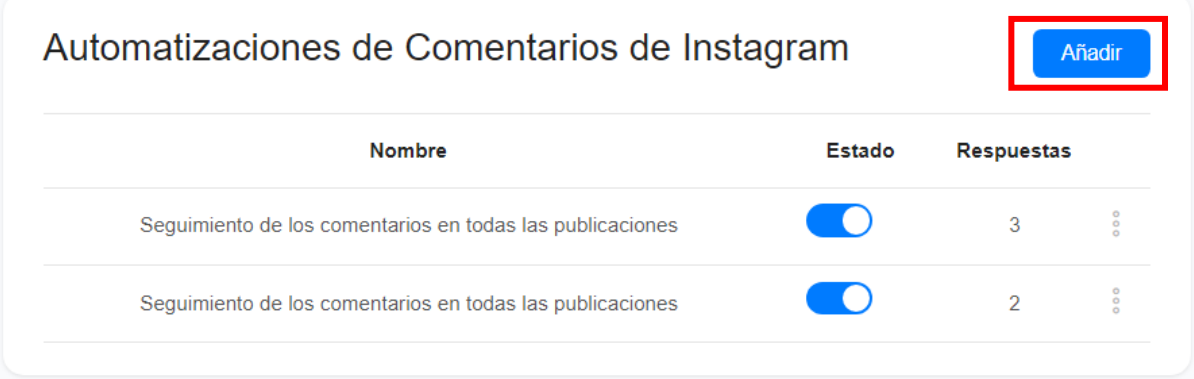

Se abrirá un formulario para configurar cómo se dará el seguimiento a los comentarios en los posts de Instagram:

- El seguimiento se hará para todos los posts o publicaciones o para un post o publicación en específico (en este caso deberá seleccionar el post o publicación a dar seguimiento)
- Se responderá a todos los comentarios o solo a comentarios que coincidan con una regla (en este caso se deberá definir la regla a usar: que el comentario contenga alguna de las palabras o frases que se definan en una lista, o que el comentario sea igual a alguna de las palabras o frases que se definan en una lista)
- La respuesta privada que se enviara al usuario: Un mensaje en específico (se solicitará que ingrese el mensaje) o un flujo (se solicitará que seleccione el flujo a enviar)
- La respuesta pública que se verá en los comentarios (por ejemplo: te hemos respondido en privado)
- Se excluirán comentarios que contengan palabras o frases que se definan en una lista
- Se puede establecer si se responderán comentarios:
	- o Solo a nuevos contactos
	- o Solo una sola vez a cada usuario en un post
	- o A usuarios que ya han comentado otros posts
	- o Que son respuestas a comentarios
- Se responderá de manera inmediata o después de cierta cantidad de segundos, minutos o horas

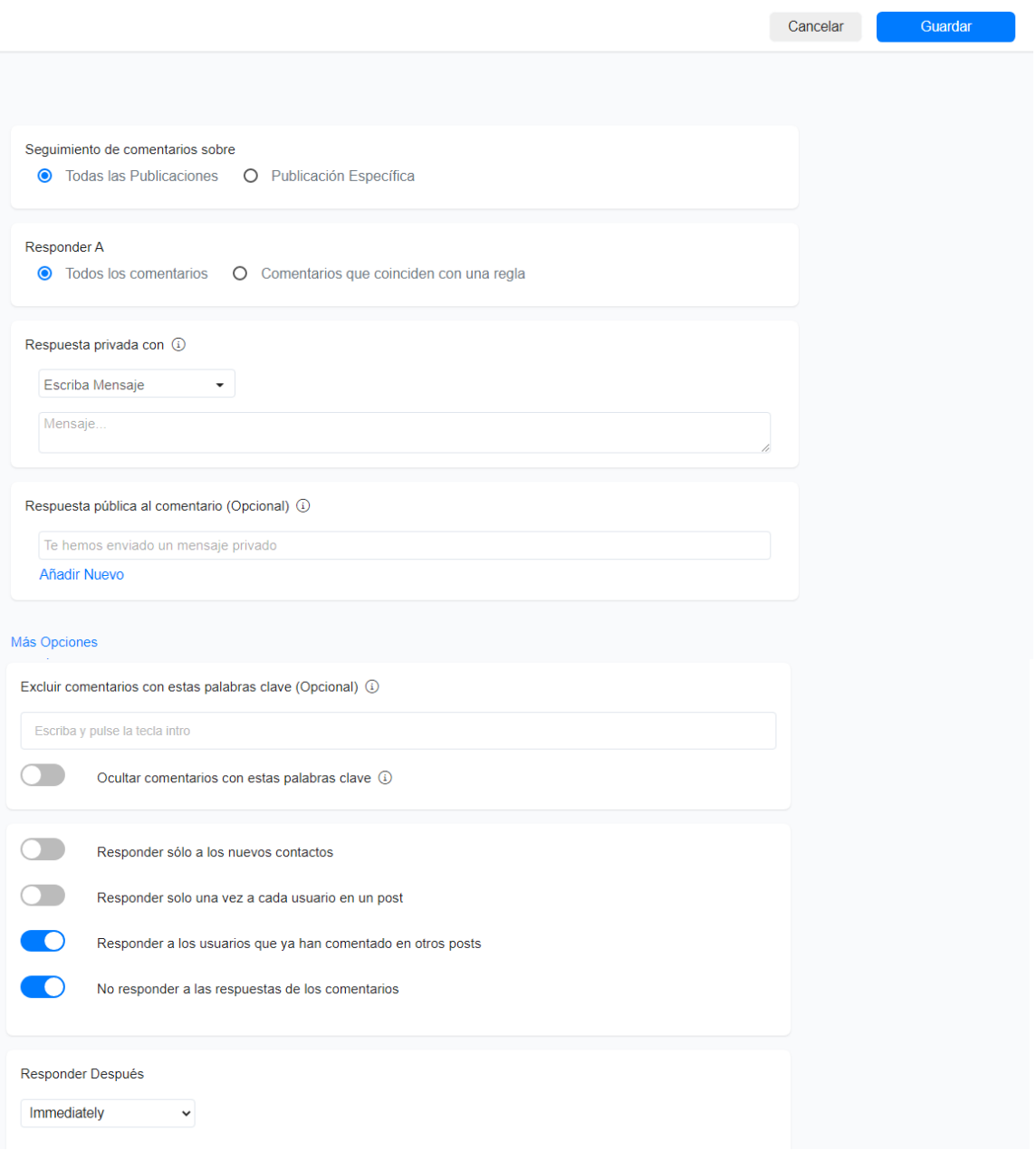

#### <span id="page-4-0"></span>Editar automatización

Hacer click sobre los 3 puntitos que aparecen a la derecha de la automatización. Del menú de opciones seleccionar **Editar**

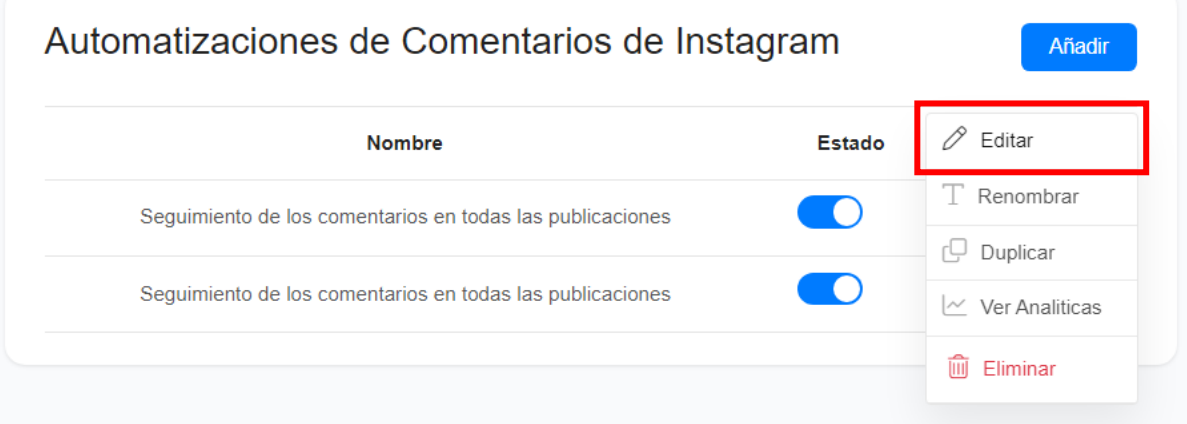

#### Realizar los cambios y hacer click en el botón **Guardar**

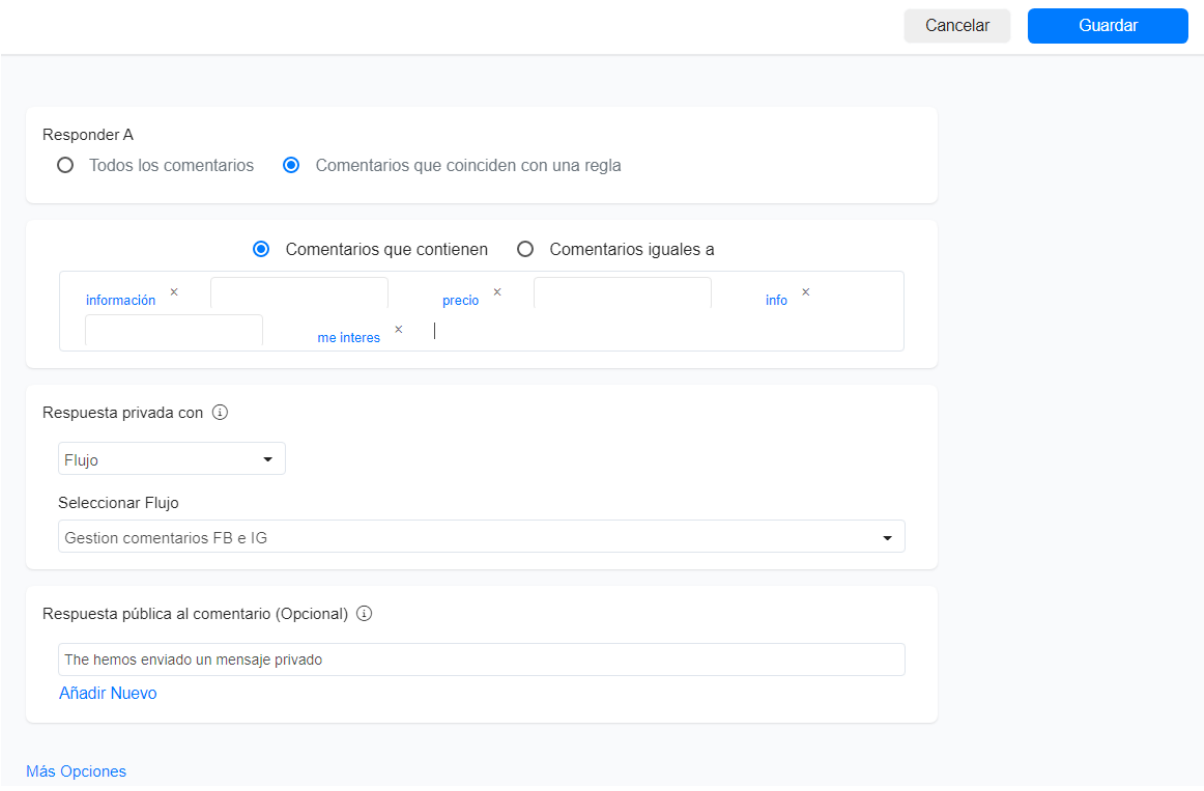

### <span id="page-4-1"></span>Eliminar automatización

Hacer click sobre los 3 puntitos que aparecen a la derecha de la automatización. Del menú de opciones seleccionar **Eliminar**

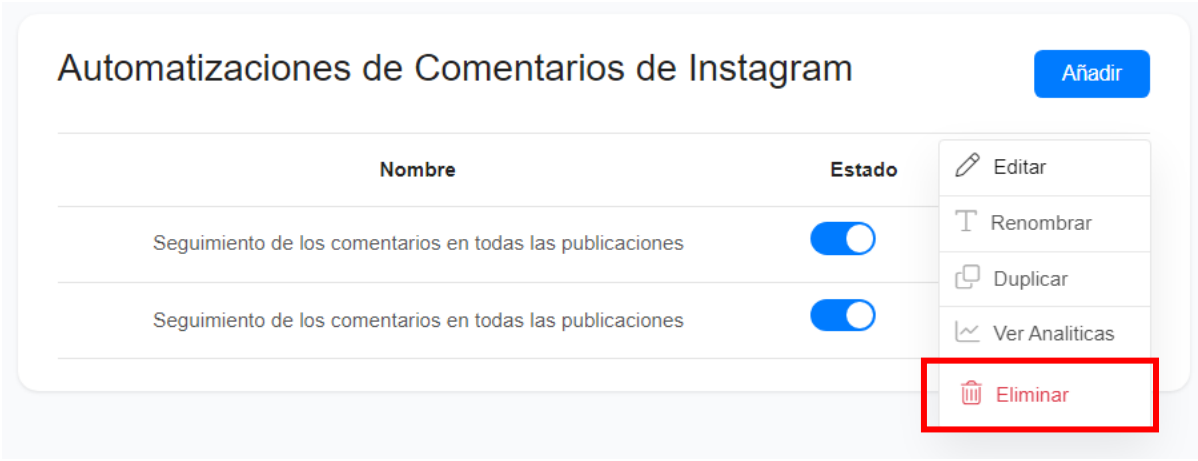

Aparecerá una ventana para confirmar la eliminación. Hacer click en el botón **Eliminar** para confirmar.